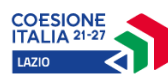

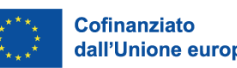

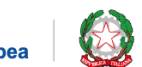

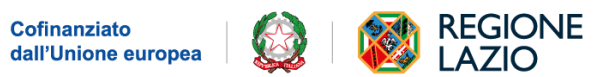

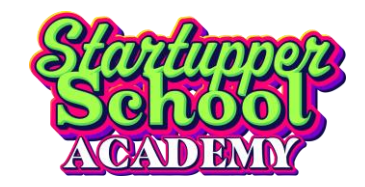

# *Lazio Innova SSA*

*Manuale Utente*

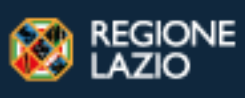

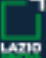

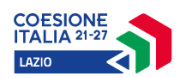

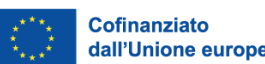

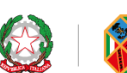

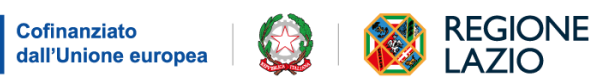

 $\begin{bmatrix} 1 \\ 2 \\ 1 \end{bmatrix}$ 

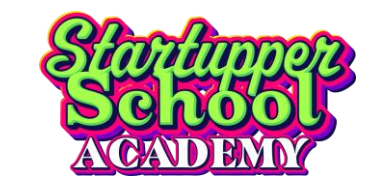

# Sommario

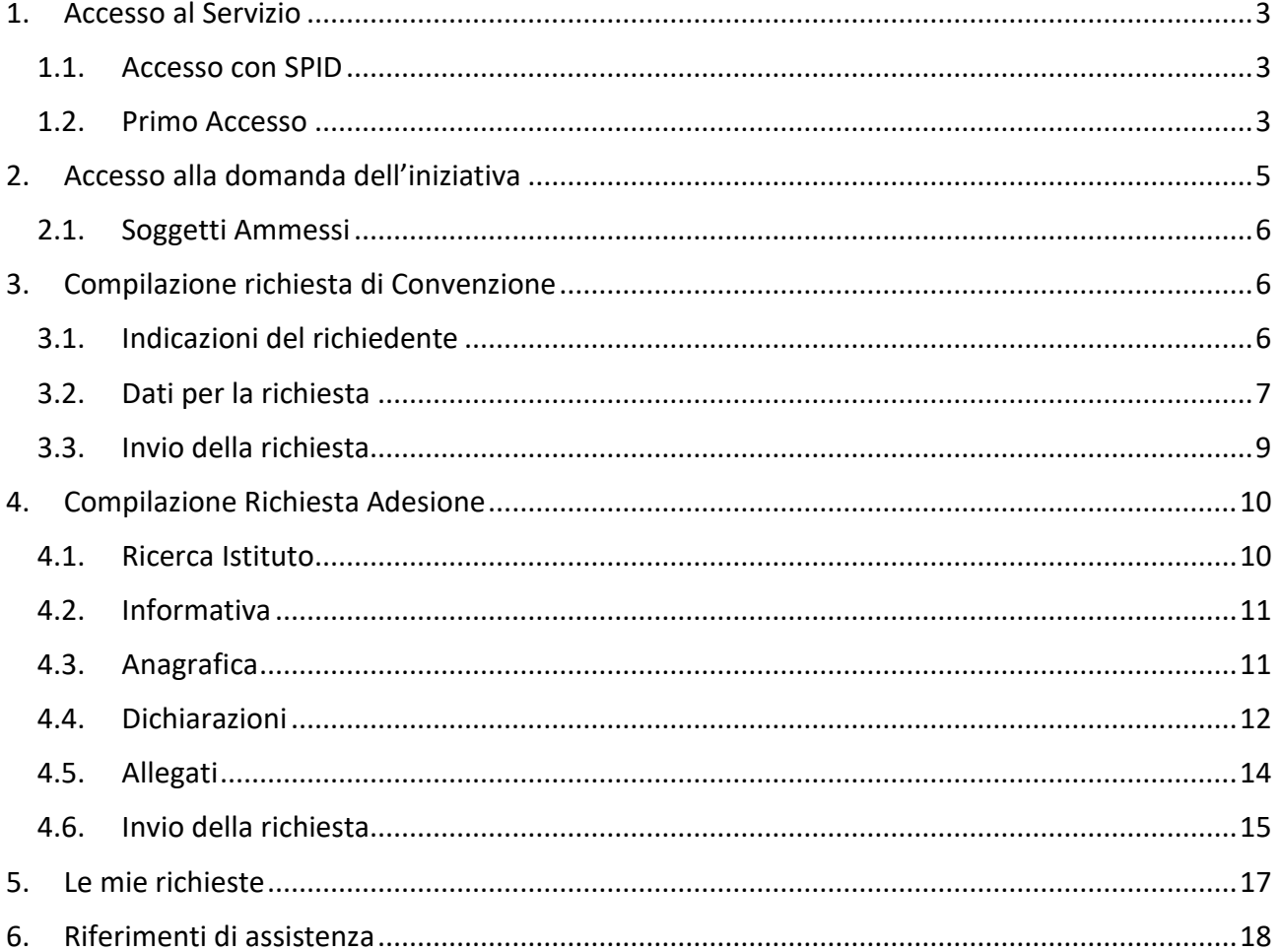

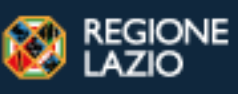

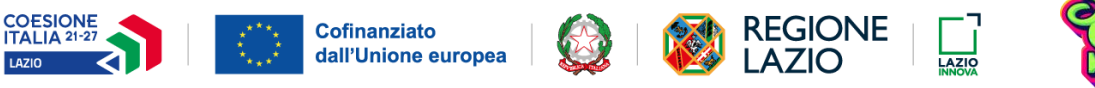

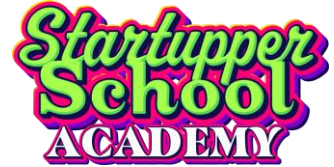

# <span id="page-2-0"></span>**1. Accesso al Servizio**

Per iscriversi all'edizione 2023-2024 del programma Startupper School Academy occorre presentare apposita richiesta tramite lo sportello telematico disponibile all'indirizzo *https://iniziative.lazioinnova.it/*

Per accedere allo sportello telematico è necessario possedere sistemi di autenticazione forte forniti attraverso i sistemi di identità digitale.

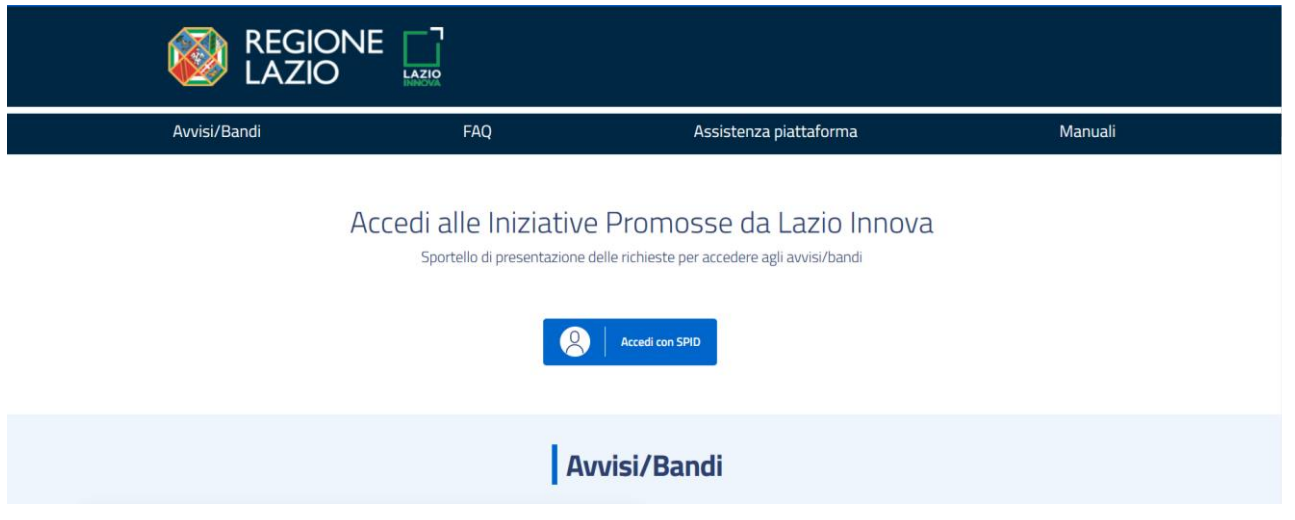

#### <span id="page-2-1"></span>**1.1. Accesso con SPID**

SPID, il Sistema Pubblico di Identità Digitale, è il sistema di accesso che consente di utilizzare, con un'identità digitale unica, i servizi online della Pubblica Amministrazione e dei privati accreditati.

Se sei già in possesso di un'identità digitale, accedi con le credenziali del tuo gestore.

Se non hai ancora un'identità digitale, richiedila ad uno dei gestori. Maggiori informazioni sono disponibili sul portale ufficiale [spid.gov.it.](https://www.spid.gov.it/)

Le domande di accesso all'iniziativa dovranno essere – a pena di irricevibilità – presentate attraverso identità digitale SPID (di livello 2).

#### <span id="page-2-2"></span>**1.2. Primo Accesso**

**Al primo accesso**, si apre automaticamente la pagina del *Profilo Utente* nella sezione relativa all'*Informativa sul Trattamento dei Dati Personali* per la presa visione. Per procedere, occorre leggere attentamente tutta l'informativa tramite il link, spuntare la voce "**Dichiaro di aver ricevuto l'informativa relativa al trattamento dei miei dati personali**", selezionare per ogni dichiarazione di

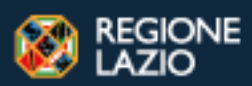

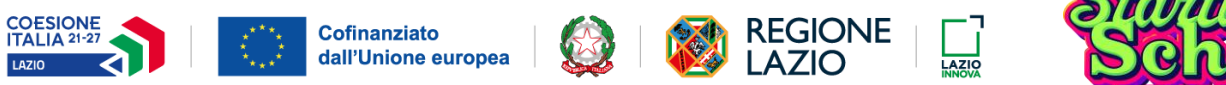

consenso "**Presta il proprio consenso**" o "**Nega il proprio consenso**" ed infine cliccare sul tasto "**Salva**":

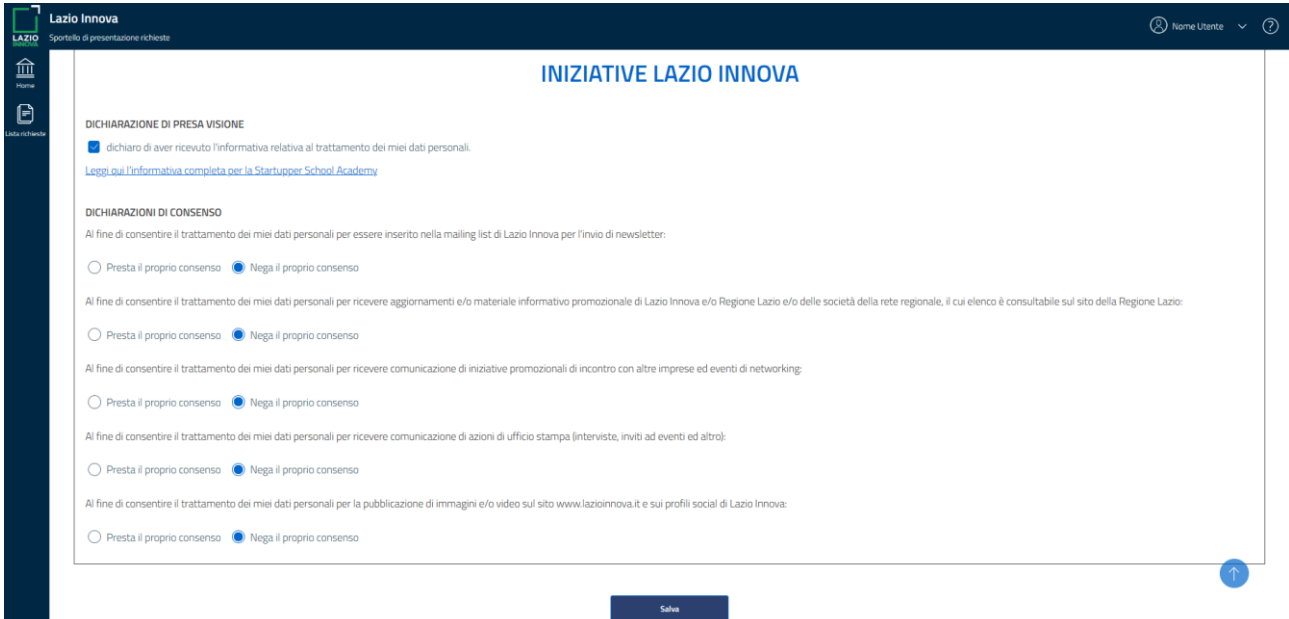

Dopo la Conferma, apparirà un messaggio nella parte bassa dello schermo sulla destra riportante la dicitura "*Hai accettato l'informativa***".** 

La schermata successiva composta dai dati anagrafici è parzialmente precompilata e i campi, **tutti obbligatori**, possono essere modificati (ad eccezione del codice fiscale).

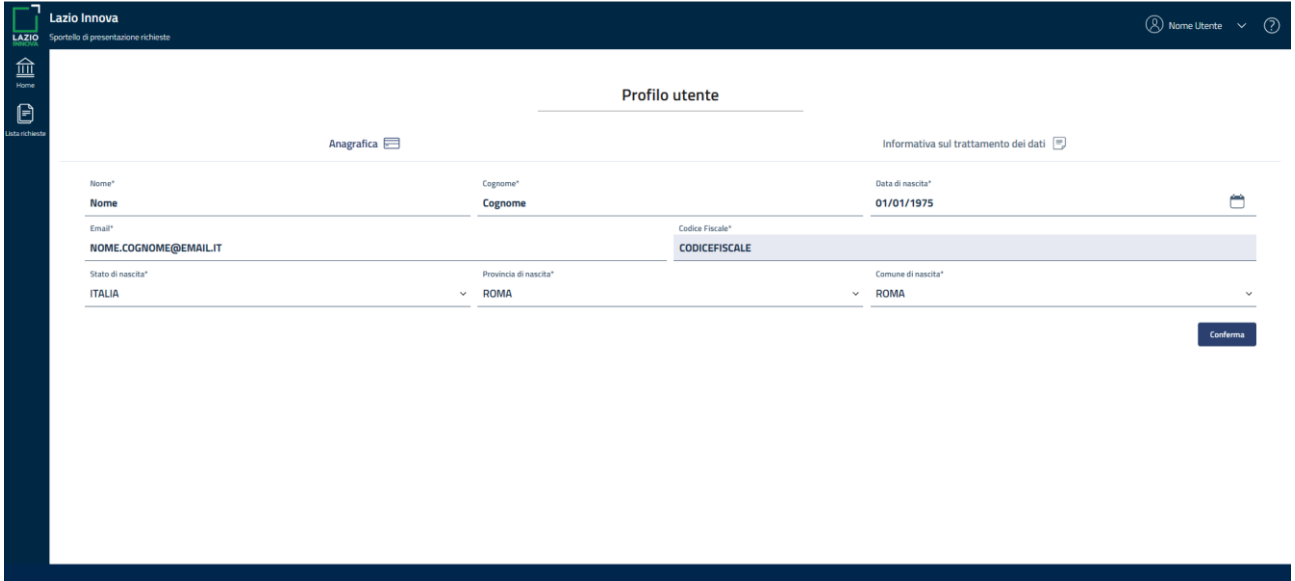

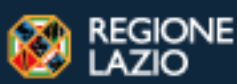

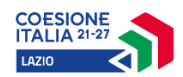

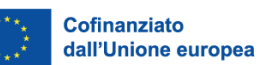

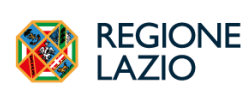

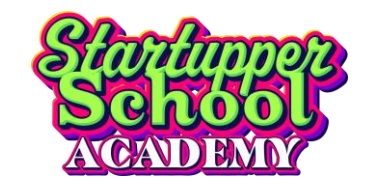

Per proseguire cliccare sul tasto "**Conferma**".

**In caso di errore nella conferma, controllare la coerenza dei dati inseriti.**

# <span id="page-4-0"></span>**2. Accesso alla domanda dell'iniziativa**

Dopo aver eseguito l'accesso allo sportello cliccare sul tasto "Accedi" disponibile nella card Iniziative.

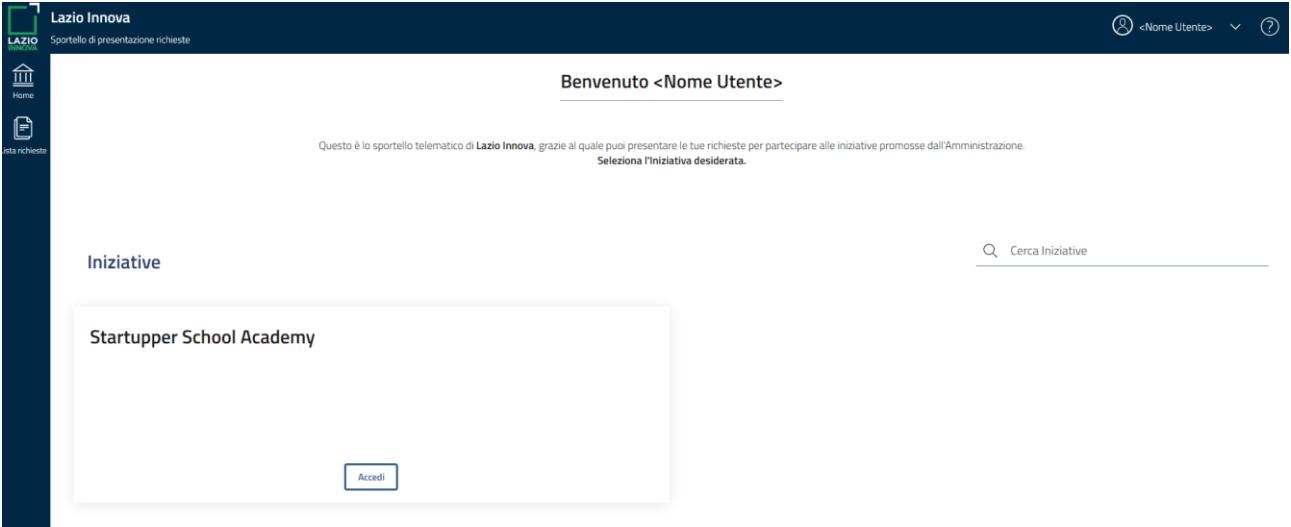

Per avviare la compilazione occorre scegliere se presentare la "**Richiesta di convenzione"** o la "**Richiesta di adesione**" e cliccare sul tasto "Richiedi":

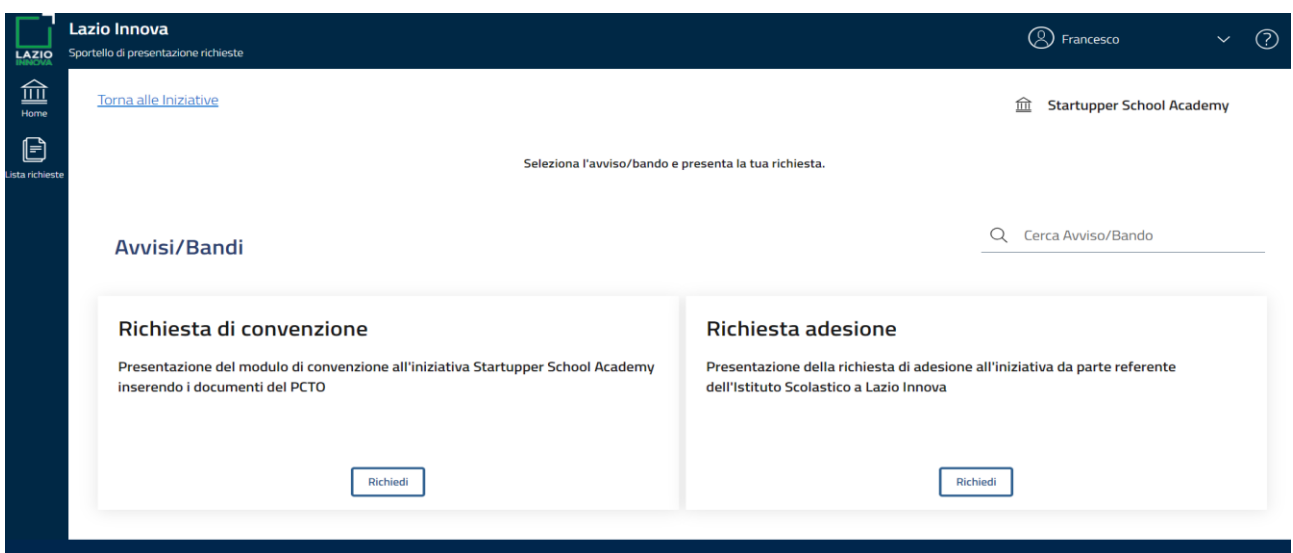

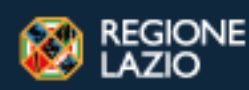

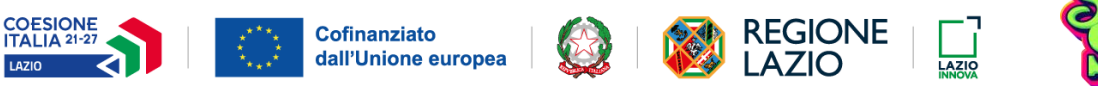

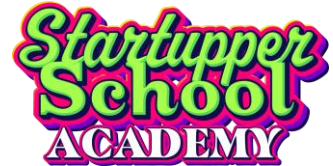

## <span id="page-5-0"></span>**2.1. Soggetti Ammessi**

Possono presentare la domanda di accesso all'iniziativa Docenti e Studenti delle classi III, IV e V degli Istituti di Istruzione Secondaria Superiore del Lazio.

# <span id="page-5-1"></span>**3. Compilazione richiesta di Convenzione**

Di seguito viene illustrato come inviare una **richiesta di Convenzione**.

È possibile inserire una sola richiesta per Istituto che verrà riconosciuto dal proprio codice meccanografico. Si ricorda che il codice meccanografico per gli **Istituti Paritari** coincide con il **codice scuola (plesso)** mentre per gli **Istituti Statali** è il **codice istituto di riferimento**. Il codice scuola è abbinato ad una sola scuola (plesso) mentre il codice istituto di riferimento può accomunare più scuole (plessi).

Di conseguenza, tutte le richieste inviate da scuole (plessi) diverse ma con lo stesso codice meccanografico saranno inviate con la medesima convenzione.

#### <span id="page-5-2"></span>**3.1. Indicazioni del richiedente**

Per prima cosa è necessario indicare l'Istituto per cui si sta inoltrando la richiesta di Convenzione tramite l'apposita area. Dopo aver selezionato il tipo di istituto, la ricerca si effettua attraverso l'utilizzo di uno o più campi presenti**.** 

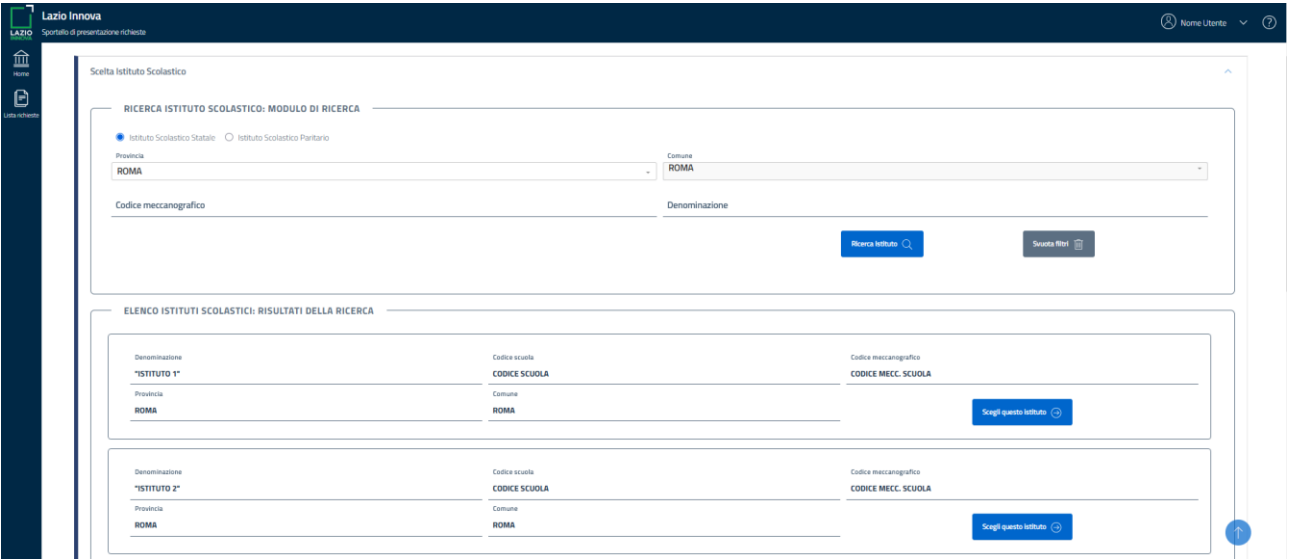

Individuare il proprio Istituto e cliccare sul tasto **"Scegli questo istituto".**

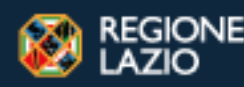

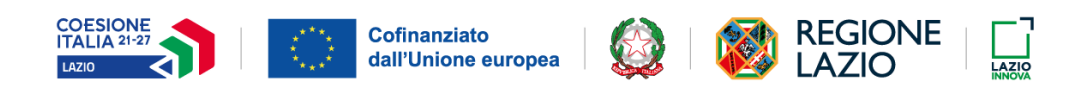

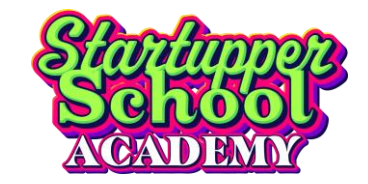

## <span id="page-6-0"></span>**3.2. Dati per la richiesta**

#### In questa sezione è presente un riepilogo dei dati (precompilati)

della richiesta:

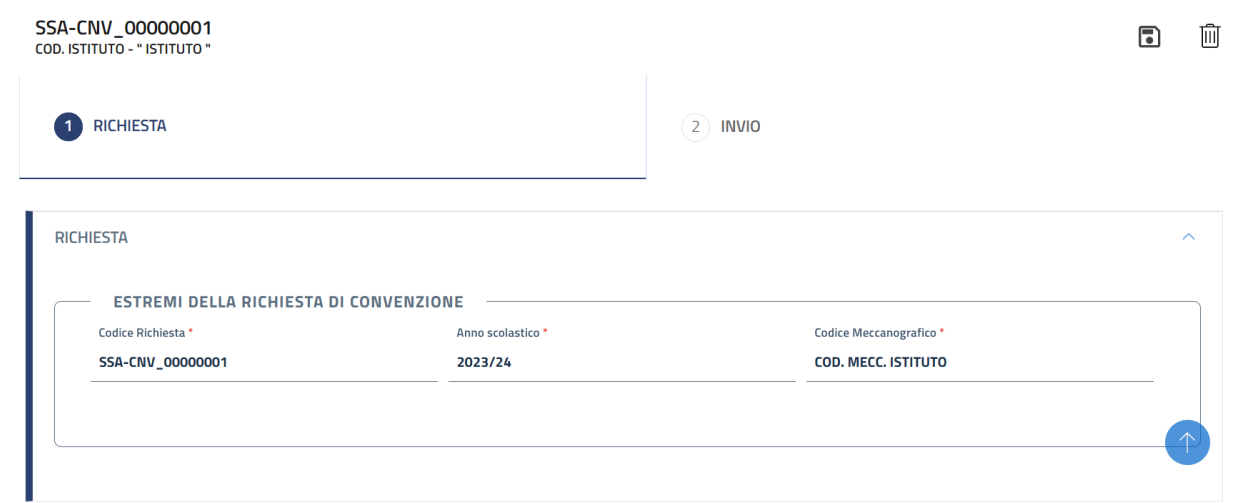

del compilatore della richiesta (di cui sono modificabili **indirizzo mail** e **telefono**),

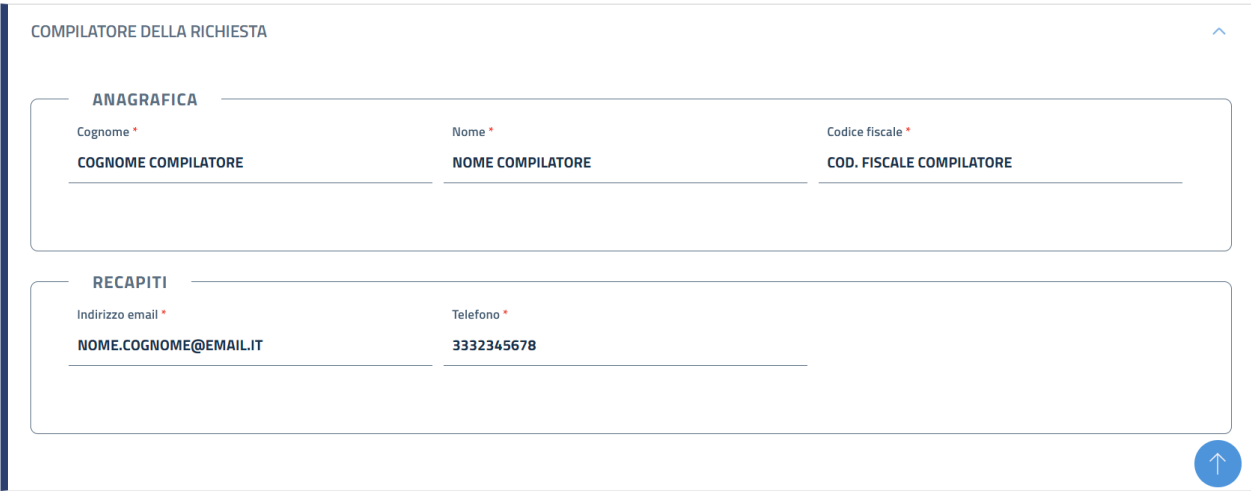

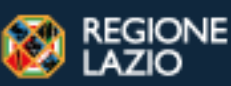

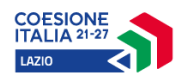

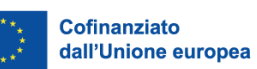

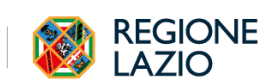

LAZIO

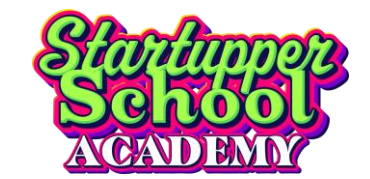

#### e dell'istituto.

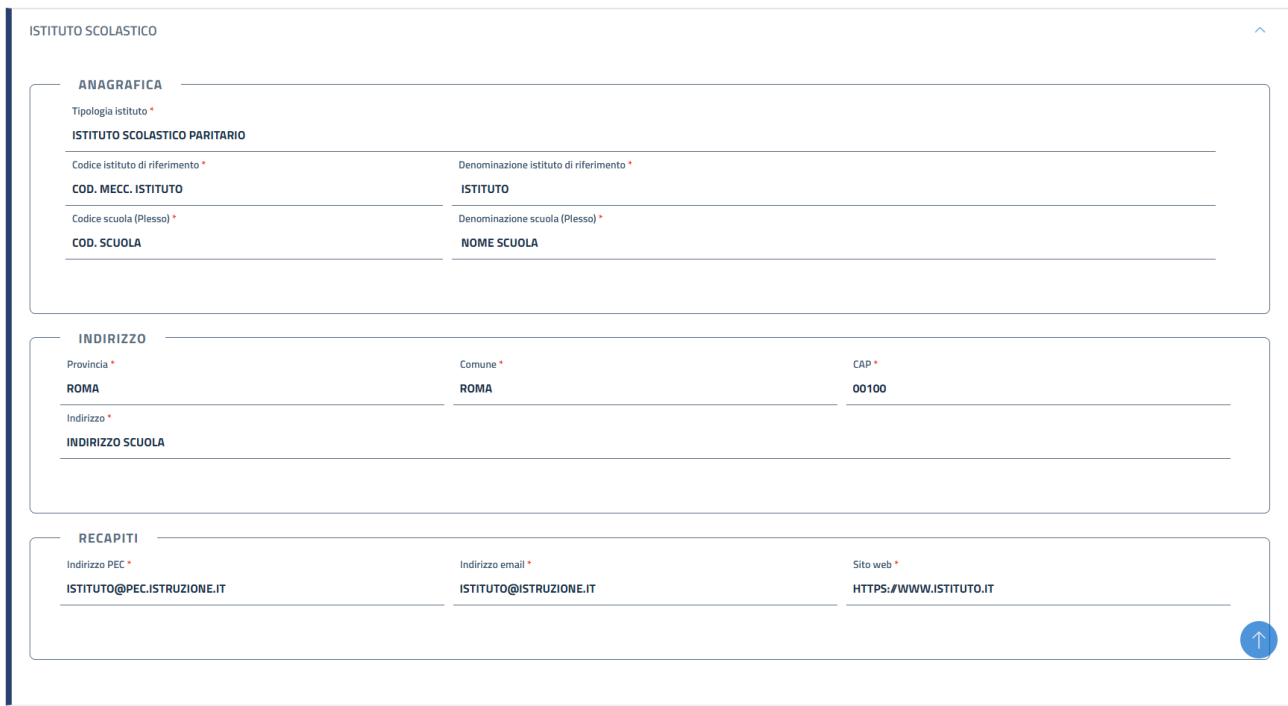

#### Per il **Dirigente Scolastico** inserire i dati richiesti:

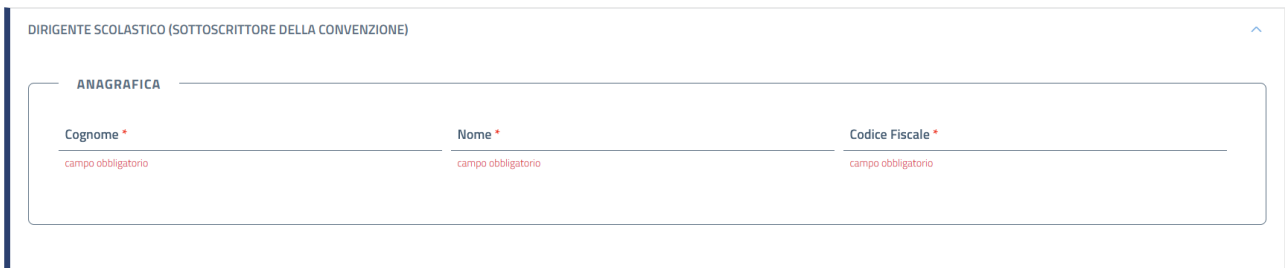

Infine va specificato il periodo di validità della Convenzione tra quelli selezionabili:

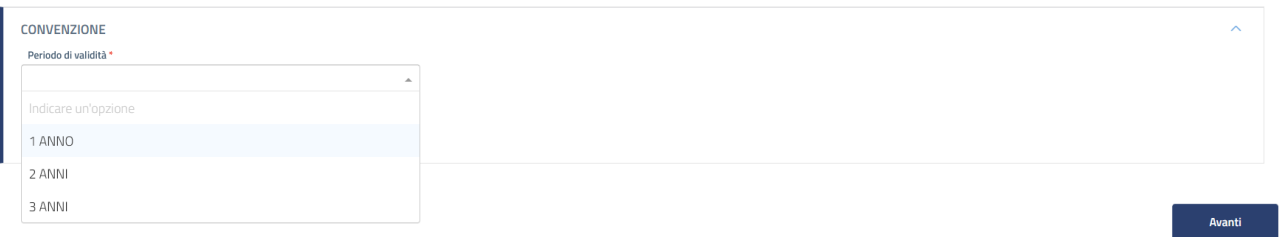

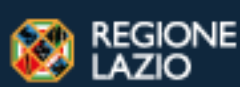

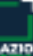

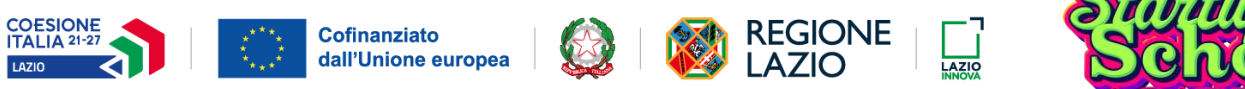

## <span id="page-8-0"></span>**3.3. Invio della richiesta**

Nella sezione successiva è presente un breve riepilogo dei dati dell'istituto e del referente.

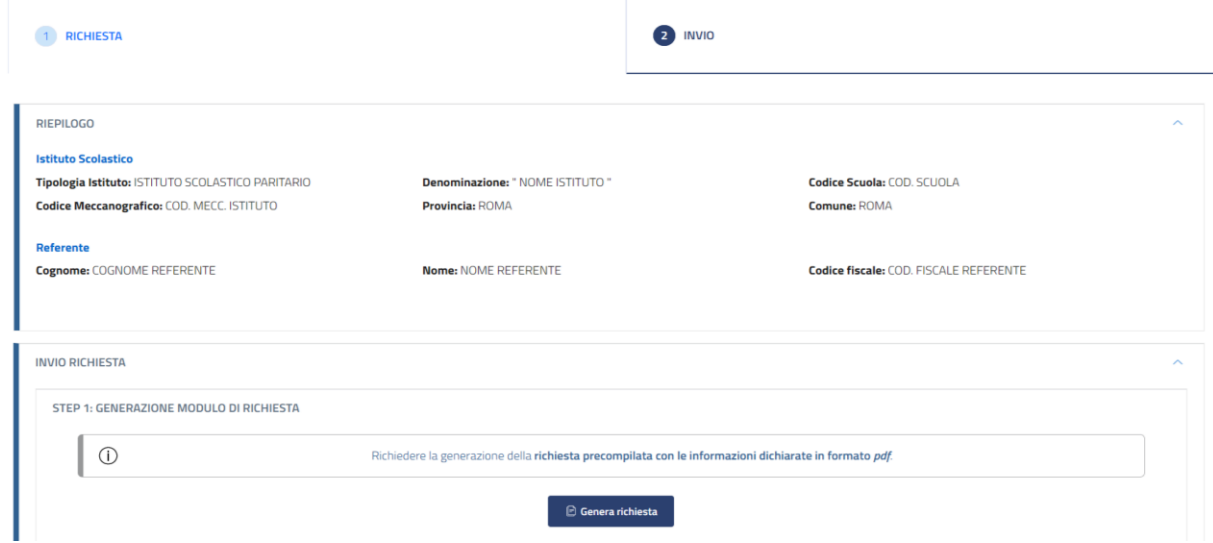

Cliccando sul tasto **"Genera richiesta"** verrà generata una distinta della richiesta di Convenzione in formato *pdf* che va scaricato e firmato digitalmente in formato *.pdf.p7m*.

Dopo aver caricato l'allegato cliccare **"Invia istanza firmata"** per inviare la richiesta.

Cliccando invece su **"Modifica istanza"** sarà possibile tornare negli step precedenti e modificare, ove possibile, le informazioni inserite.

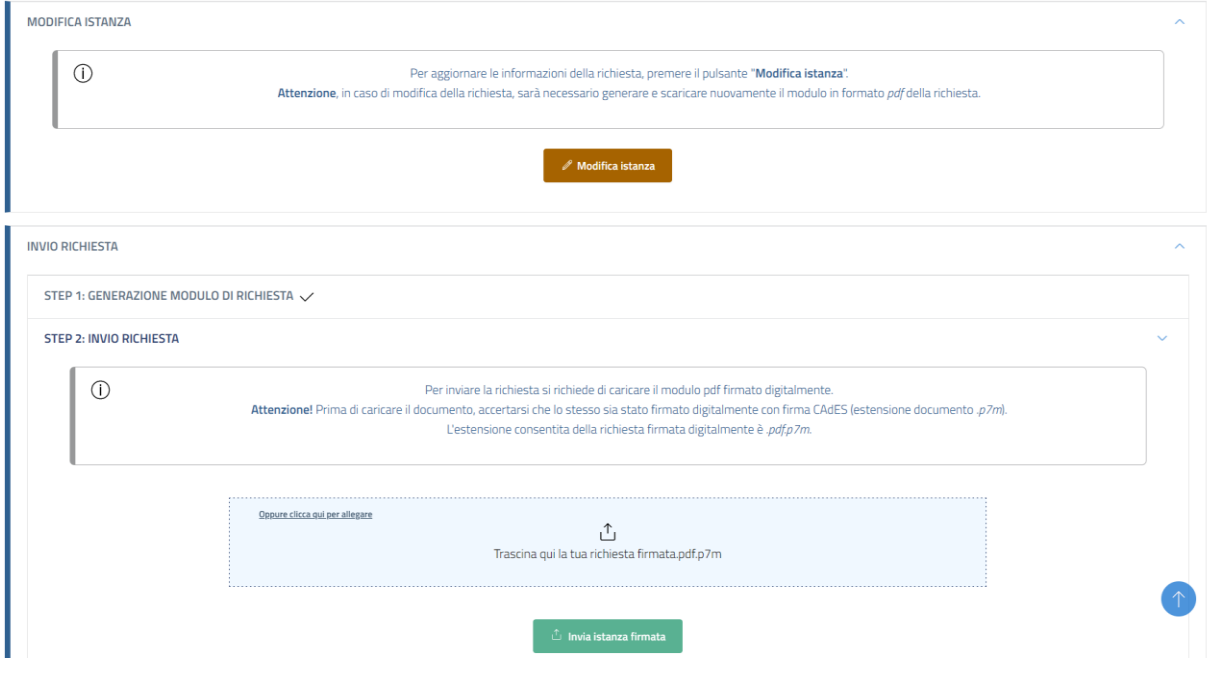

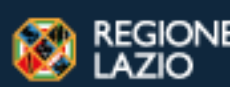

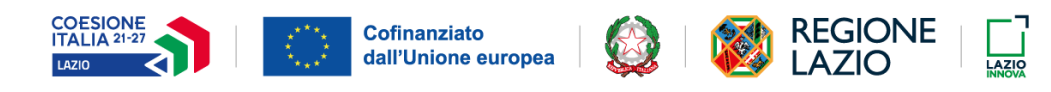

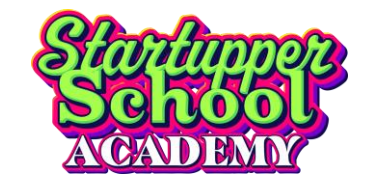

# <span id="page-9-0"></span>**4. Compilazione Richiesta Adesione**

Superati i controlli pre-istruttoria (ove previsti), si potrà procedere con la compilazione della richiesta di adesione.

#### <span id="page-9-1"></span>**4.1. Ricerca Istituto**

Per prima cosa è necessario indicare l'Istituto per cui si sta inoltrando la richiesta di adesione tramite l'apposita area. Dopo aver selezionato il tipo di istituto, la ricerca si effettua attraverso l'utilizzo di uno o più campi presenti**.** 

Si ricorda che il codice meccanografico per gli **Istituti Paritari** coincide con il **codice scuola (plesso)** mentre per gli **Istituti Statali** è il **codice istituto di riferimento**.

Il codice scuola è abbinato ad una sola scuola (plesso) mentre il codice istituto di riferimento può accomunare più scuole (plessi).

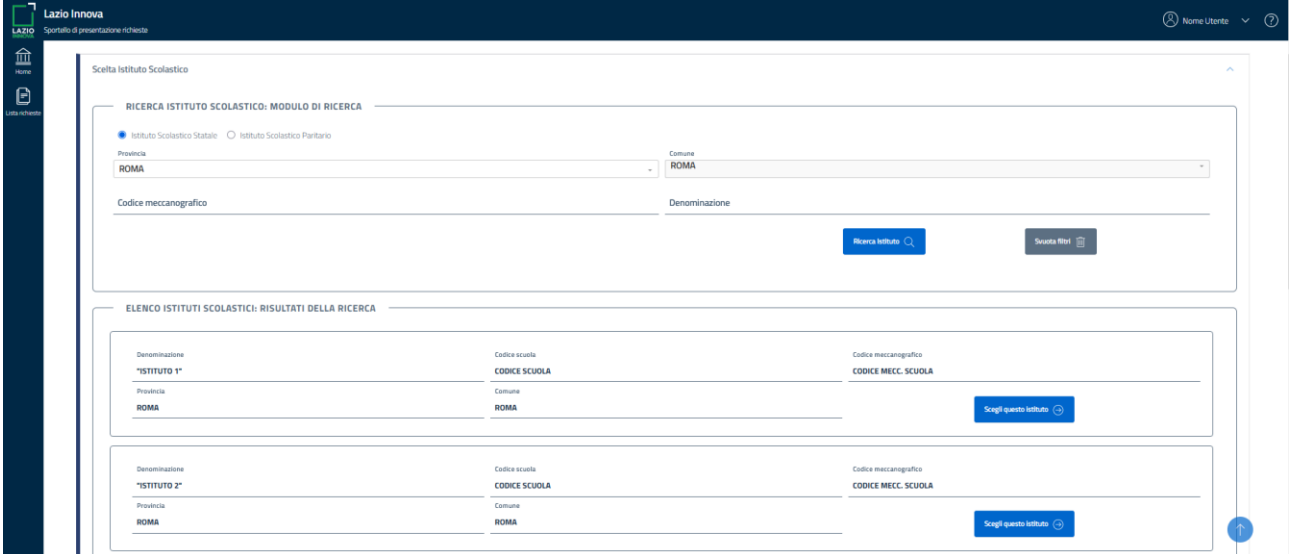

Individuare il proprio Istituto e cliccare sul tasto **"Scegli questo istituto".**

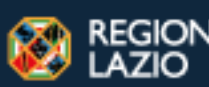

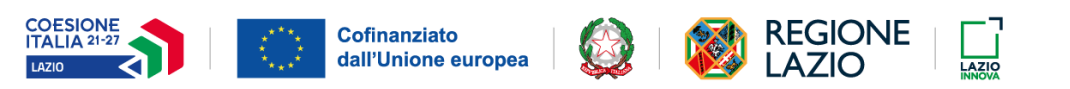

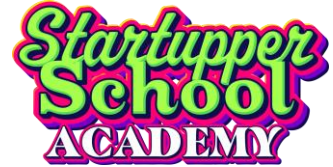

## <span id="page-10-0"></span>**4.2. Informativa**

La sezione che segue è relativa all'Informativa.

Per proseguire, accettare termini e condizioni relativi al Trattamento dei Dati personali e cliccare su "**Avanti**"

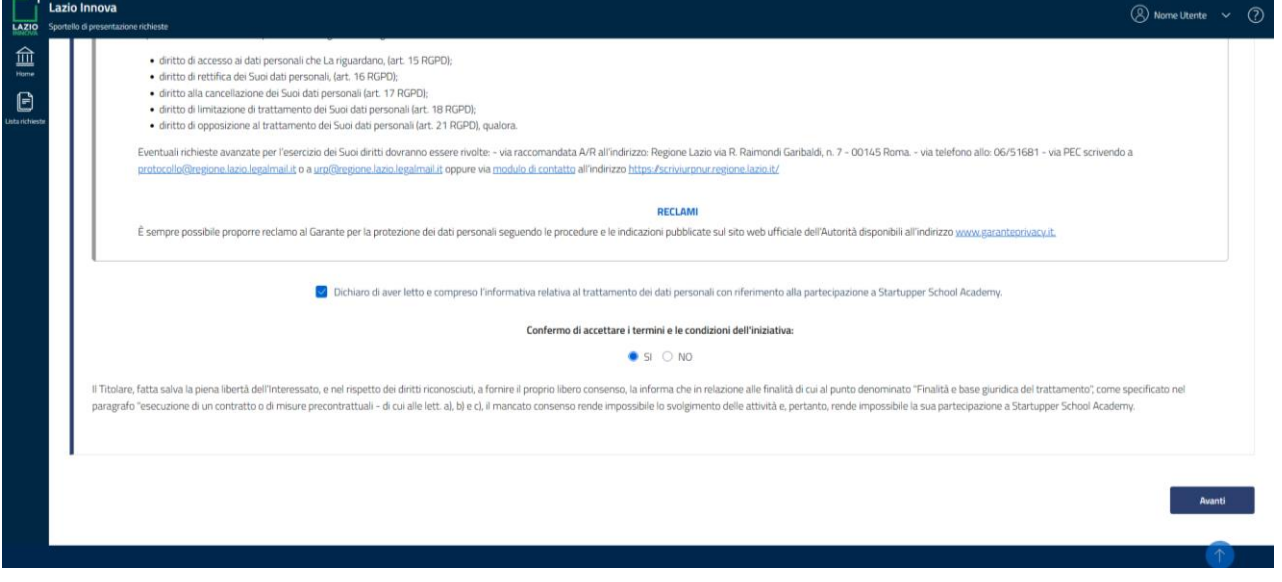

#### <span id="page-10-1"></span>**4.3. Anagrafica**

Nella sezione successiva sono riportati i dati della richiesta, di chi la sta effettuando e l'anagrafica dell'Istituto. Ad eccezione **dell'indirizzo e-mail** e **del numero di telefono** del compilatore della richiesta, gli altri dati sono inseriti automaticamente dal sistema e non sono modificabili.

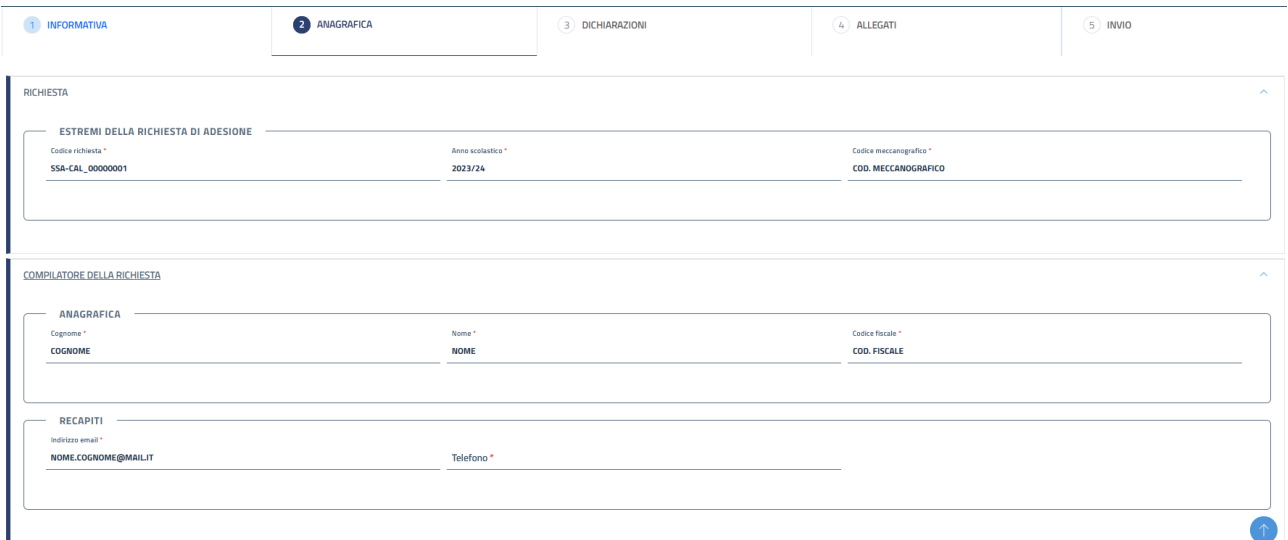

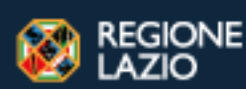

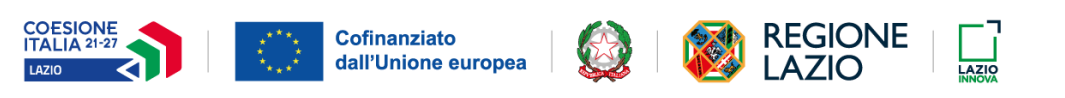

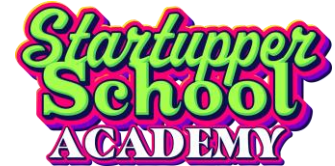

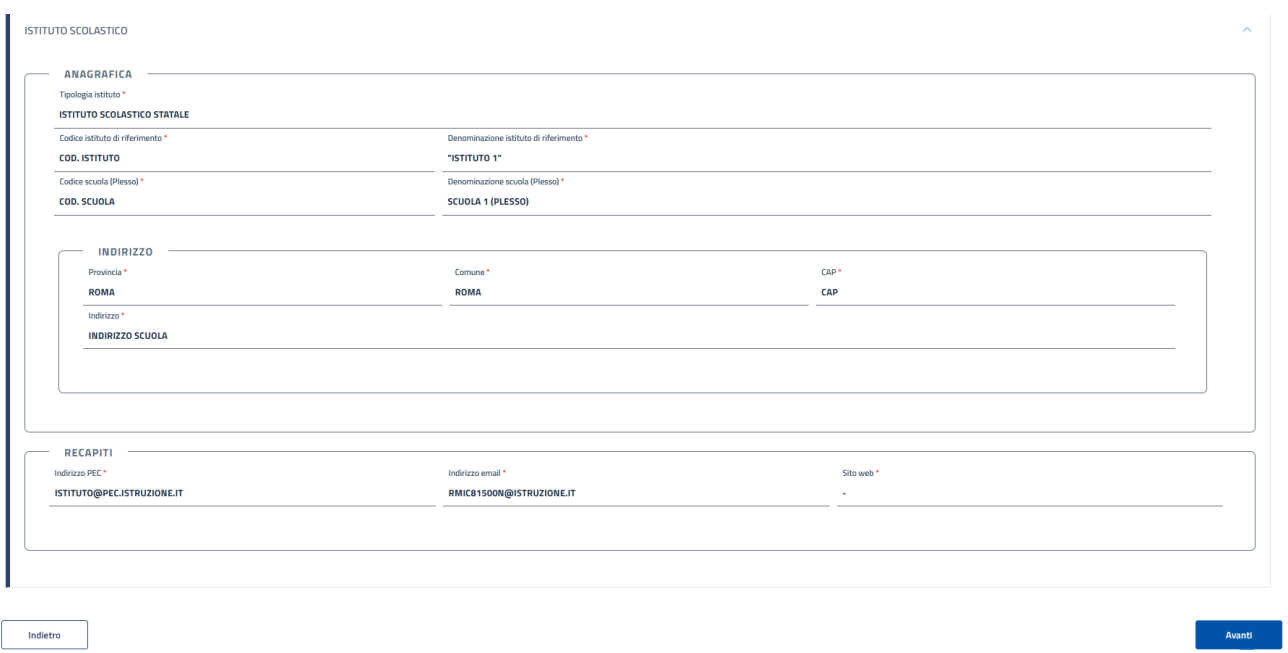

#### <span id="page-11-0"></span>**4.4. Dichiarazioni**

Nell'area seguente indicare lo "Spazio attivo" di riferimento e l'azione per la quale si sta effettuando la candidatura: **Startupper tra i banchi di scuola(+ Contest innovativi)**, **Startupper School Food** o per entrambi (**è necessario indicare almeno uno dei due)**.

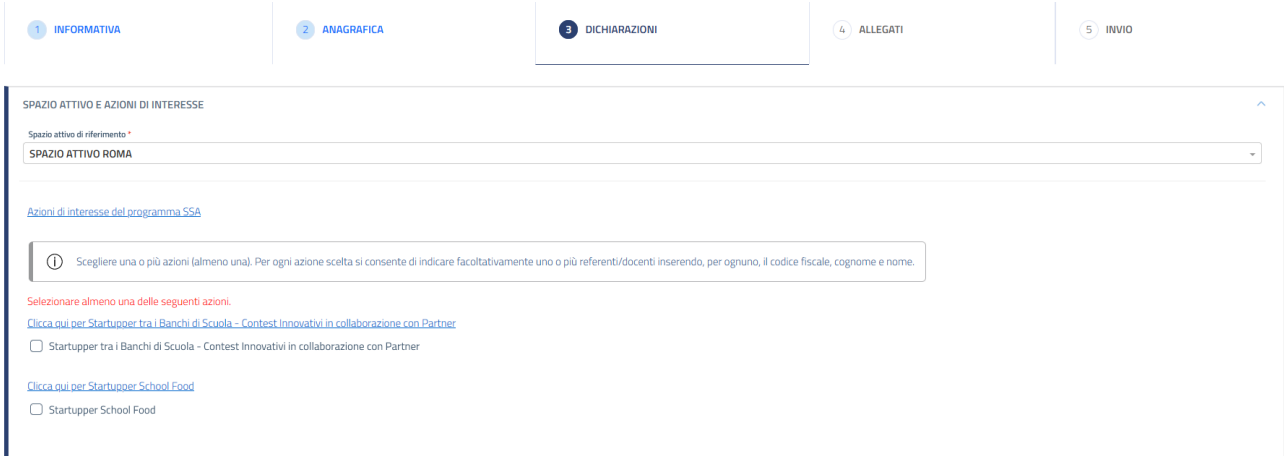

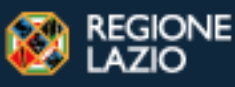

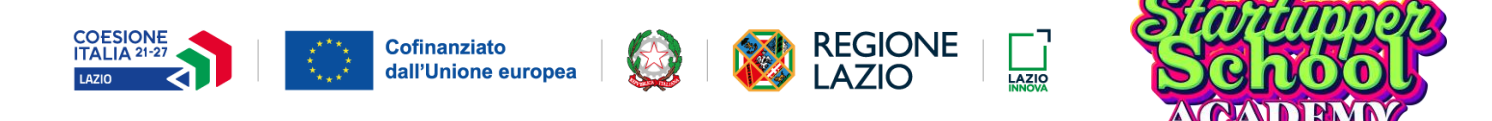

Cliccare il tasto de inserire le informazioni del referente. È possibile aggiungere più di un referente sempre con lo stesso tasto o rimuoverne uno esistente tramite il tasto  $\overline{\mathbf{m}}$ .

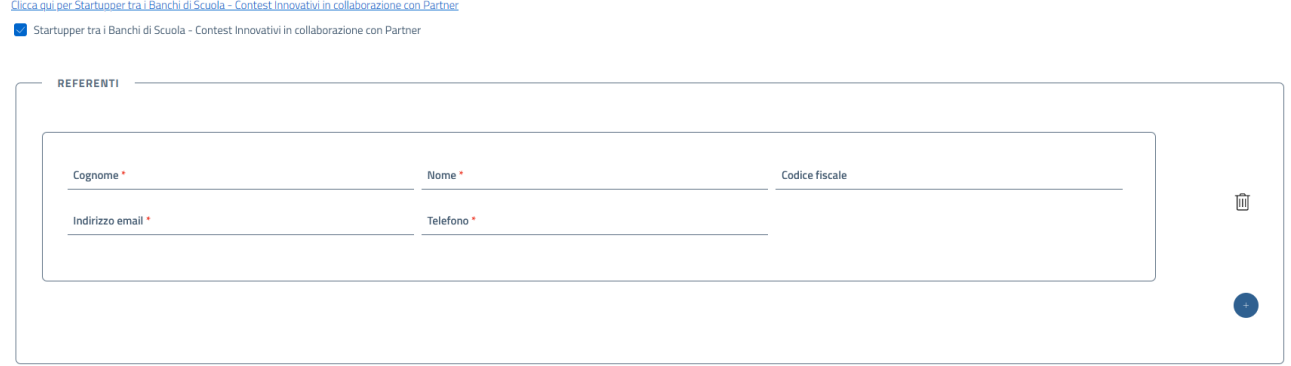

Di seguito, selezionare il proprio consenso o meno al Trattamento dei Dati personali per finalità di newsletter, aggiornamenti, iniziative promozionali e altre attività simili.

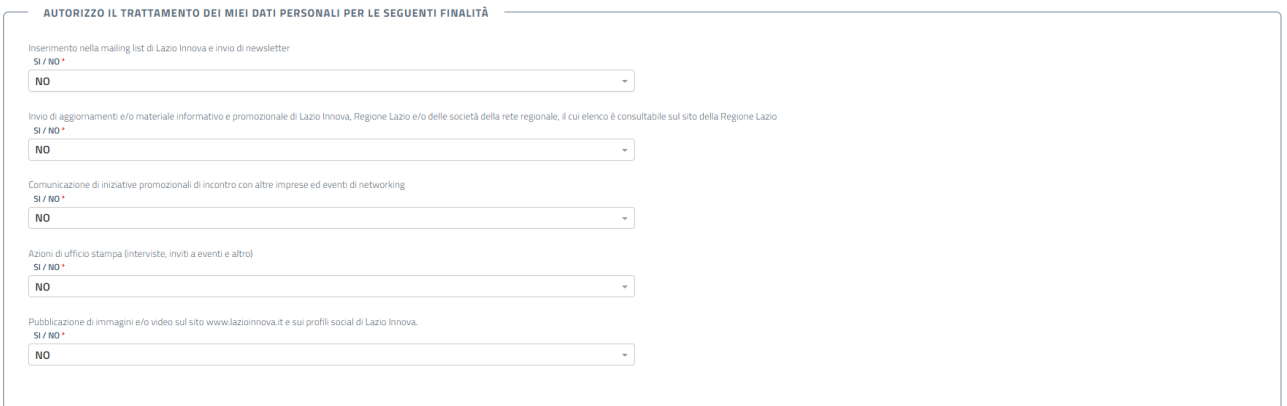

Infine viene segnalato se l'istituto ha già una Convenzione attiva con Lazio Innova oppure no.

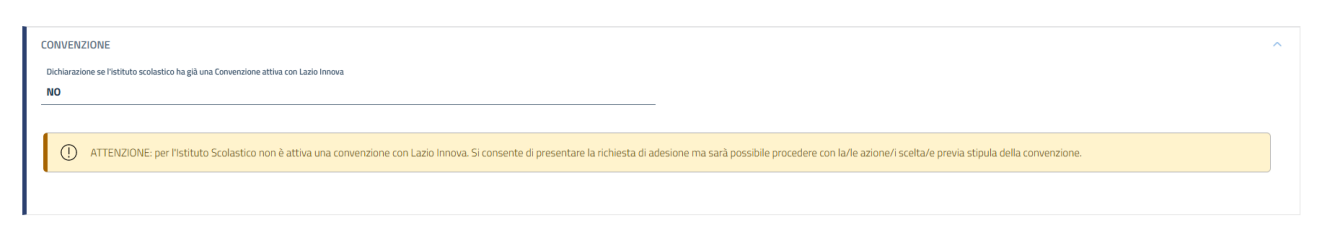

Indietro

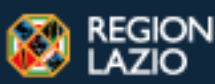

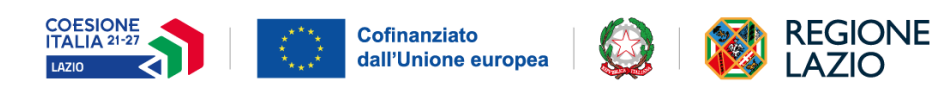

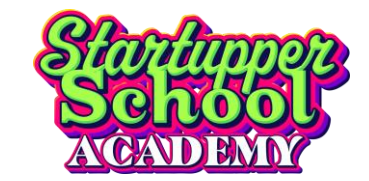

#### <span id="page-13-0"></span>**4.5. Allegati**

In questa sezione è possibile allegare:

- **L'elenco dei partecipanti legato alle azioni** (file Excel scaricabile dal relativo link) ed è facoltativo;
- **L'Atto di designazione a Responsabile del Trattamento Dati** (anch'esso scaricabile dal relativo link) è un documento che va allegato obbligatoriamente solo se c'è una Convenzione attiva e deve essere firmato dal dirigente scolastico.

Nel caso non ci sia alcuna Convenzione attiva è possibile non allegare nulla.

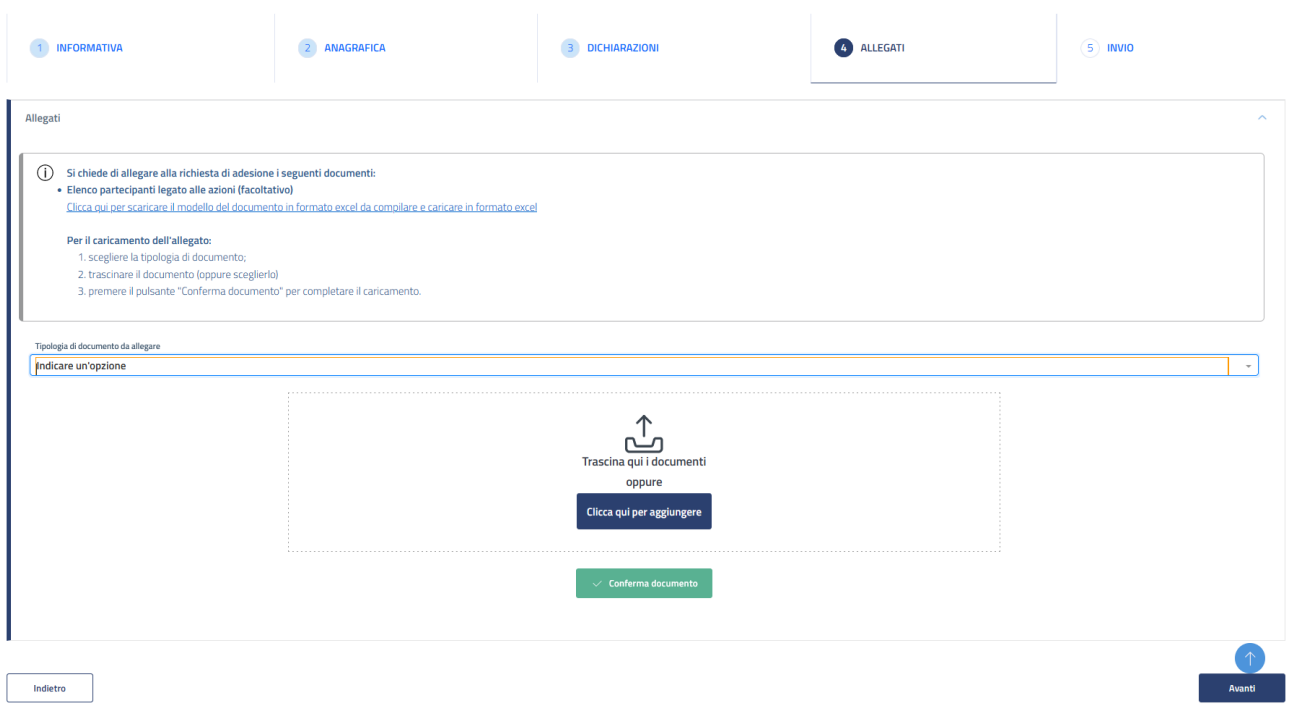

Fare click sul tasto **"Avanti"** per proseguire.

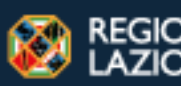

ЧE

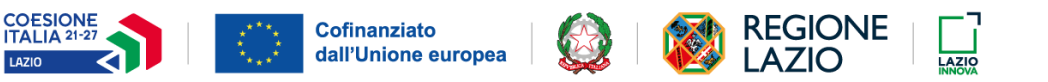

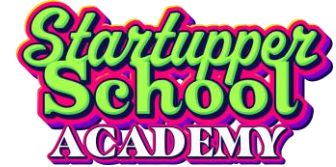

## <span id="page-14-0"></span>**4.6. Invio della richiesta**

Nell'ultima area è presente un riepilogo delle informazioni inserite.

Cliccando sul tasto **"Genera richiesta"** verrà creata una distinta della richiesta in formato *.pdf*  scaricabile.

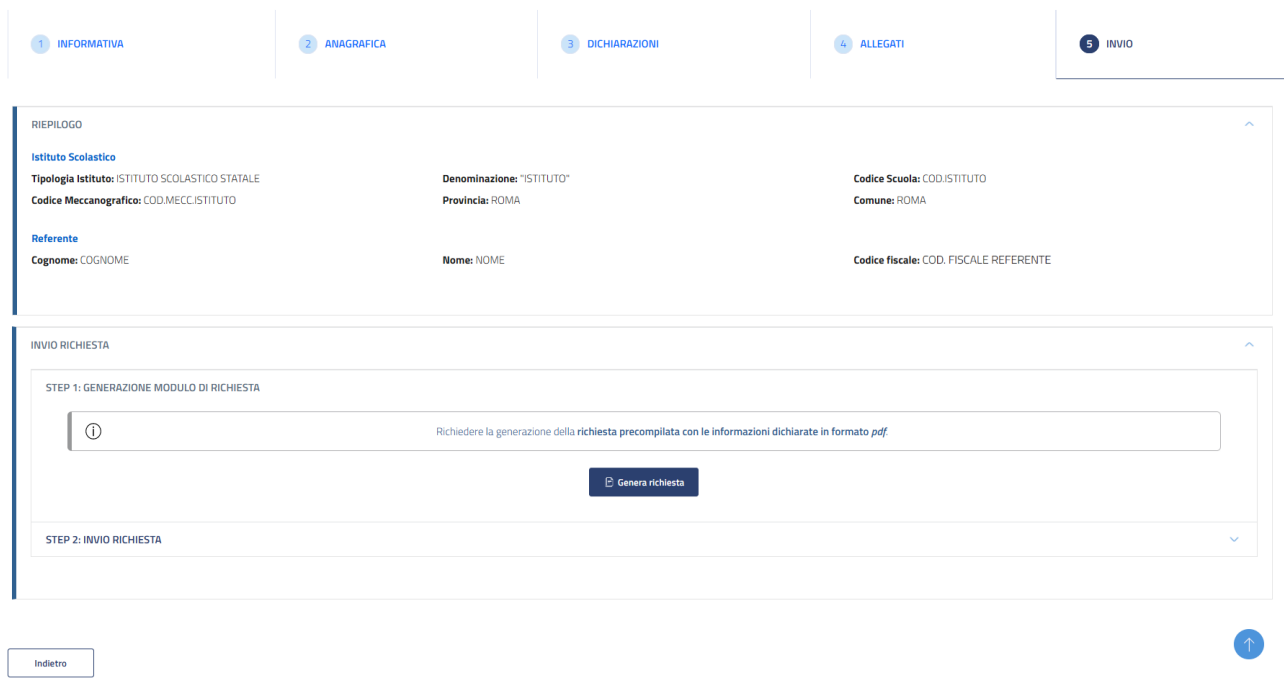

A questo punto cliccando sul tasto **"Invia richiesta"** verrà effettuato l'invio della richiesta.

Apparirà a schermo il seguente messaggio di conferma.

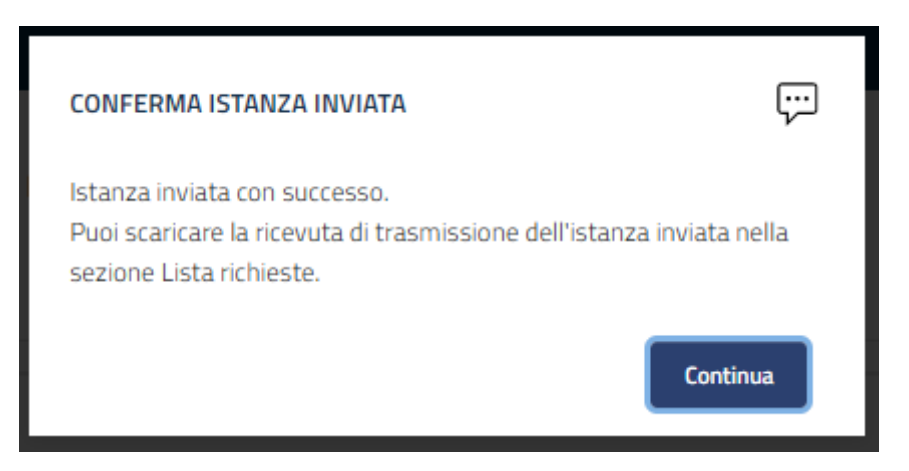

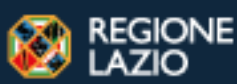

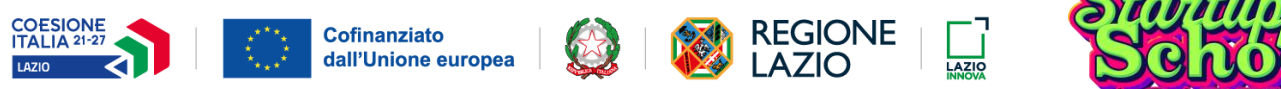

Cliccando invece su **"Modifica istanza"** sarà possibile tornare negli step precedenti e modificare, ove possibile, le informazioni inserite.

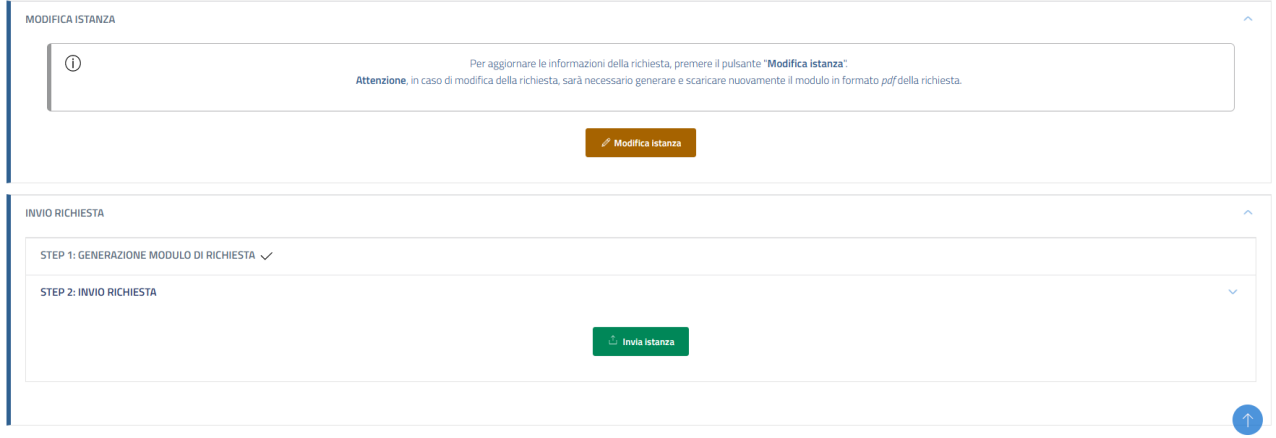

Dato che è possibile inserire più di una richiesta per ogni Istituto, nel caso sia già presente una richiesta di adesione per l'Istituto apparirà un avviso (vedi foto). Cliccare su **"Conferma"** per inviare la nuova richiesta.

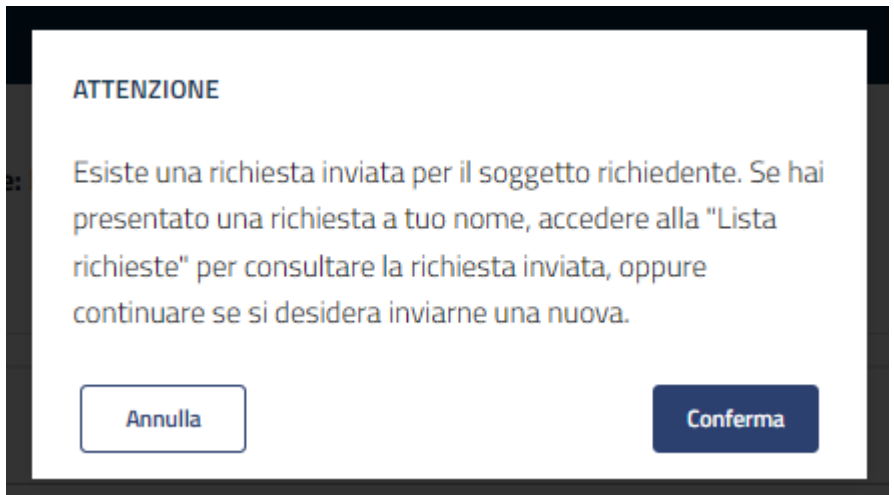

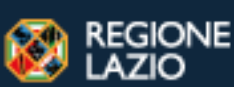

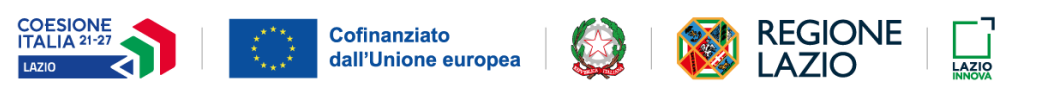

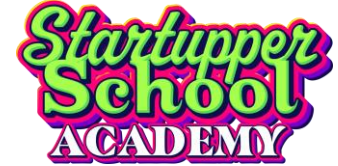

# <span id="page-16-0"></span>**5. Le mie richieste**

In questa sezione è presente l'elenco delle richieste inserite e i relativi stati.

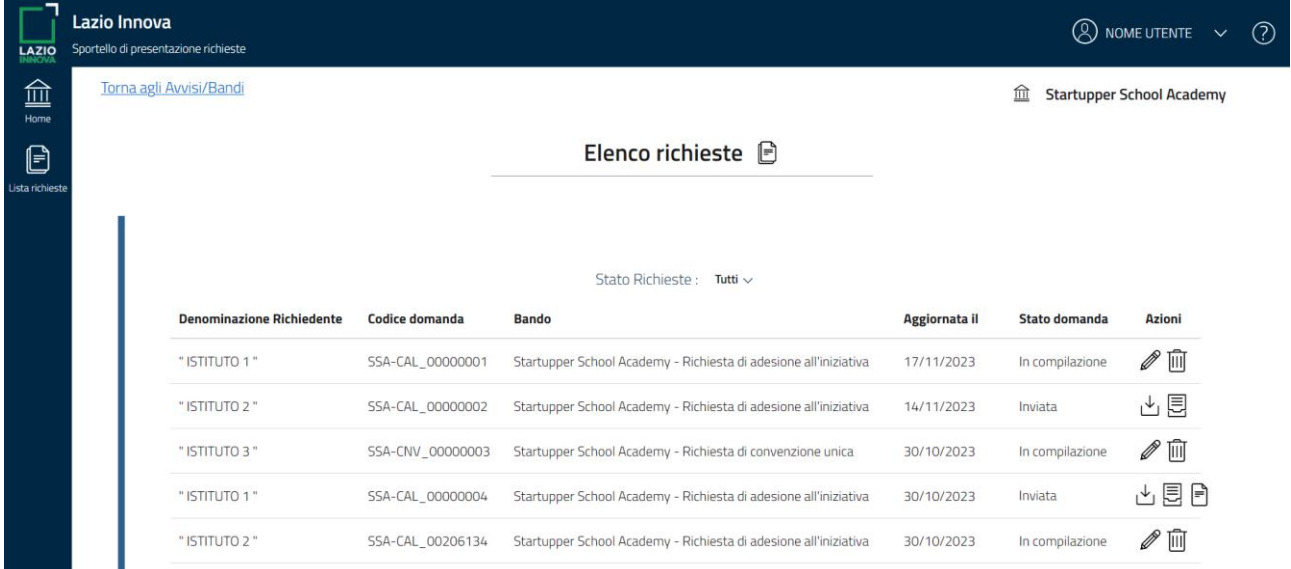

Gli stati in cui può trovarsi ogni richiesta sono i seguenti:

- **In compilazione** La richiesta non è stata ancora inviata ed è possibile modificarla (con il tasto  $\mathscr{O}$  ) o cancellarla (con il tasto $\widehat{\mathbb{II}}$ );
- **Inviata o Trasmessa** La richiesta è stata correttamente inviata ed è possibile scaricare la ricevuta che attesta l'avvenuta trasmissione (con il tasto ). È possibile anche scaricare la Distinta (con il tasto  $\bar{\Xi}$ ) e l'Atto di Designazione (con il tasto  $\bar{\Xi}$ );
- **Annullata o Trasmessa e annullata** La richiesta è stata annullata. È possibile scaricare la ricevuta (con il tasto  $\stackrel{\downarrow}{\bigcup}$ ) che attesta l'annullamento;
- **Requisiti non verificati** Il soggetto richiedente non ha i requisiti per compilare la richiesta.

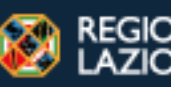

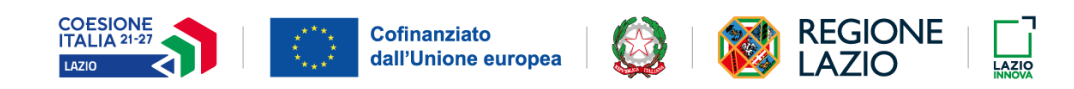

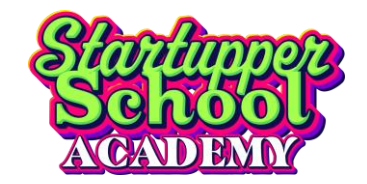

# <span id="page-17-0"></span>**6. Riferimenti di assistenza**

#### **Riferimenti assistenza**

La presentazione delle Richieste di Adesione e della richiesta di Convenzione dovrà pervenire esclusivamente tramite procedura informatica a partire dalle ore 12:00 del 6 Dicembre 2023.

Il servizio di assistenza per l'utilizzo della piattaforma informatica è disponibile a partire dal 6 Dicembre 2023 dal lunedì al venerdì, festività nazionali escluse, dalle ore 9 (alle 12 il solo giorno di apertura) alle ore 17, secondo i seguenti riferimenti:

*Indirizzo e-mail: startupper.school@infocamere.it*

*Numero telefonico: 06/64892216*

#### **Riferimenti assistenza normativa**

Per supporto e segnalazioni di natura normativo-procedurale relativamente all'interpretazione delle disposizioni attuative della procedura è possibile inviare una mail a:

Indirizzo e-mail: *ssa@lazioinnova.it*

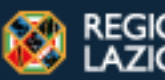